## **How To Edit Accounts ID**

1. From **GL Account Detail** menu | Chart of Accounts Tab, click on Account Id hyperlink to open Edit Account screen.

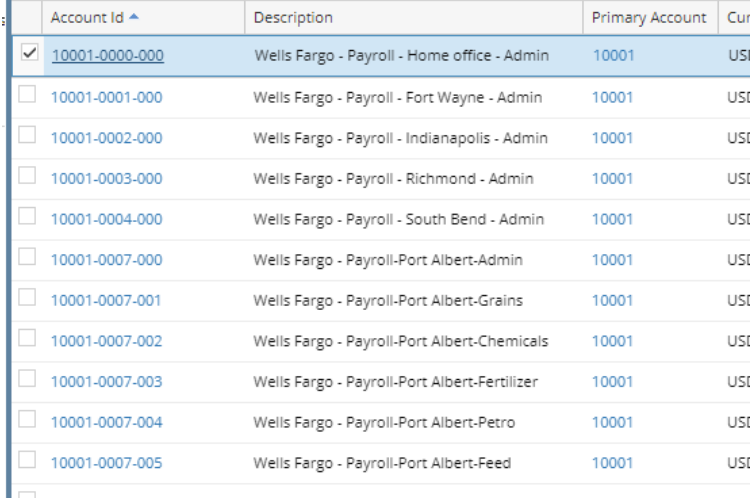

## 2. When Edit Account opens. Click the **Account ID** hyper link.

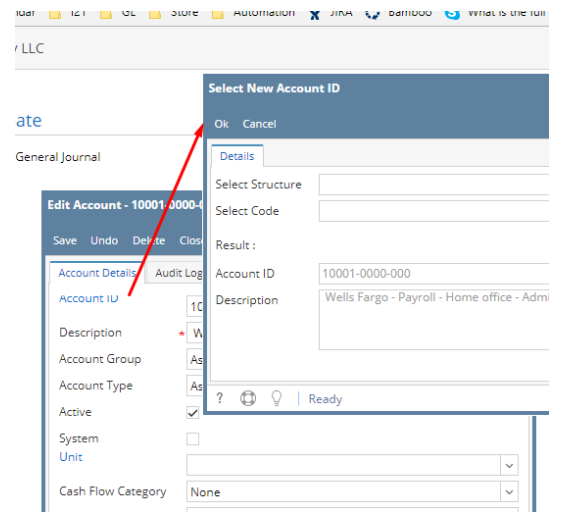

## 3. Select structure to be edit from the combo box.

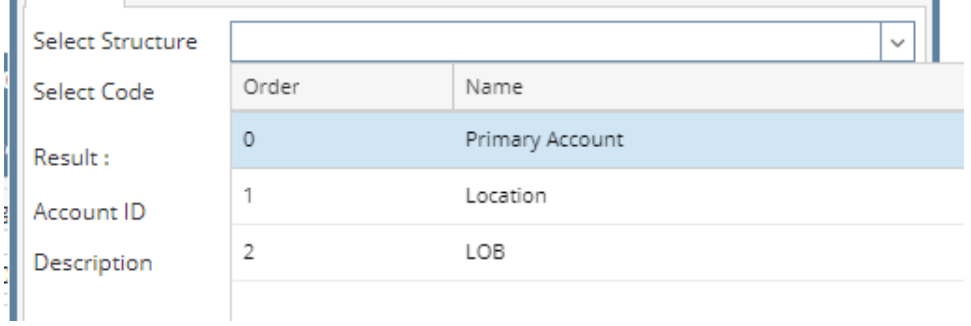

Ė

## 4. After selecting Structure, Select the new CODE from the combo box.

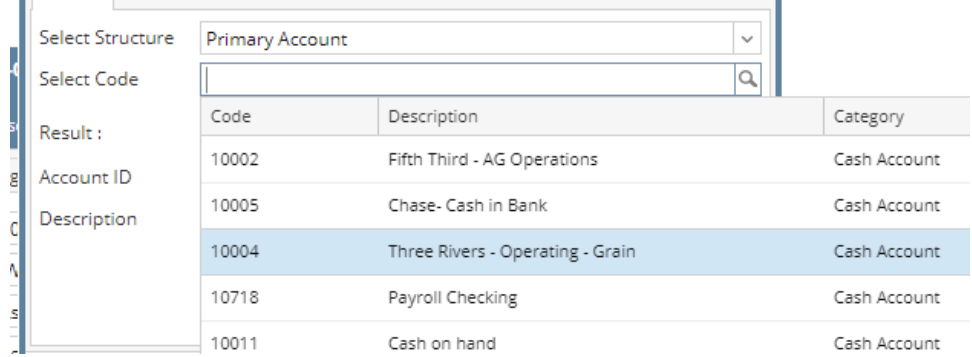